## Inhaltsverzeichnis

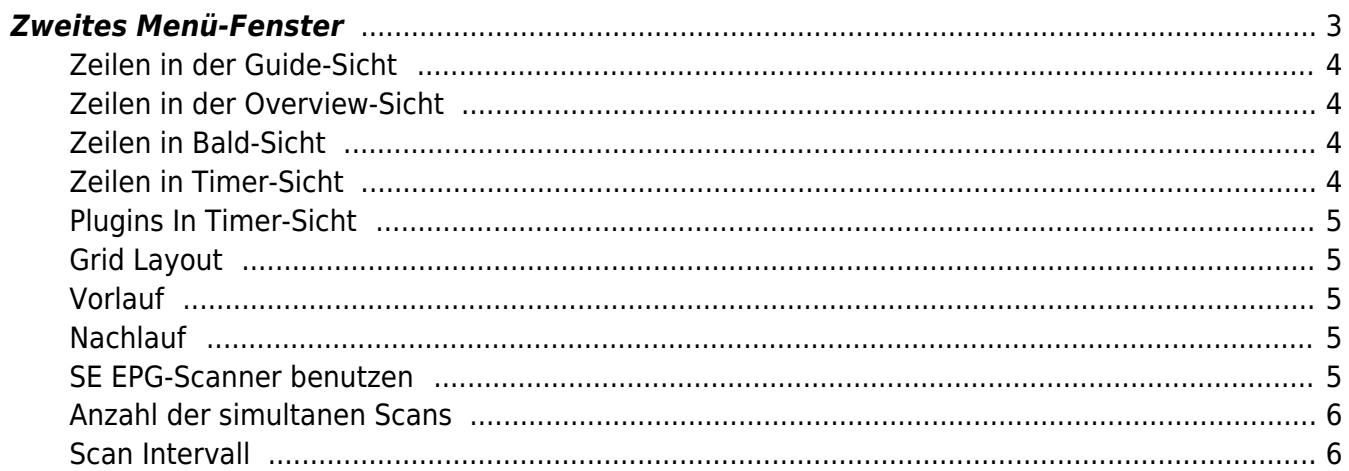

# SmartEPGvu<sup>+</sup>

## <span id="page-2-0"></span>**Zweites Menü-Fenster**

Das Menü von SmartEPGvu<sup>+</sup> kann durch Drücken der Menü-Taste auf der Fernbedienung aufgerufen werden, wenn eine Sicht geöffnet ist.

Das Menü kann immer aufgerufen werden, wenn eine der Sichten angezeigt wird.

## **Bedeutung der einzelnen Buttons in der Legende:**

## **O**Beenden

schließt das Menü-Fenster ohne zu speichern. Es wird allerdings eine Abfrage eingeblendet, ob wirklich ohne Speicherung beendet werden soll.

## **O**Speichern

Die aktuelle Einstellung wird gespeichert.

## **O**Standardwerte

Alle Einstellungen werden auf den Standardwert zurückgesetzt.

### ORUmschalten Einstellungen, die über ein ✔︎ oder ✖︎ bestimmt werden können, können mit der OK-Taste ausgewählt oder abgewählt werden.

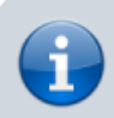

Jeder Menüpunkt kann mit den Tasten rechts/links verändert werden.

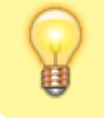

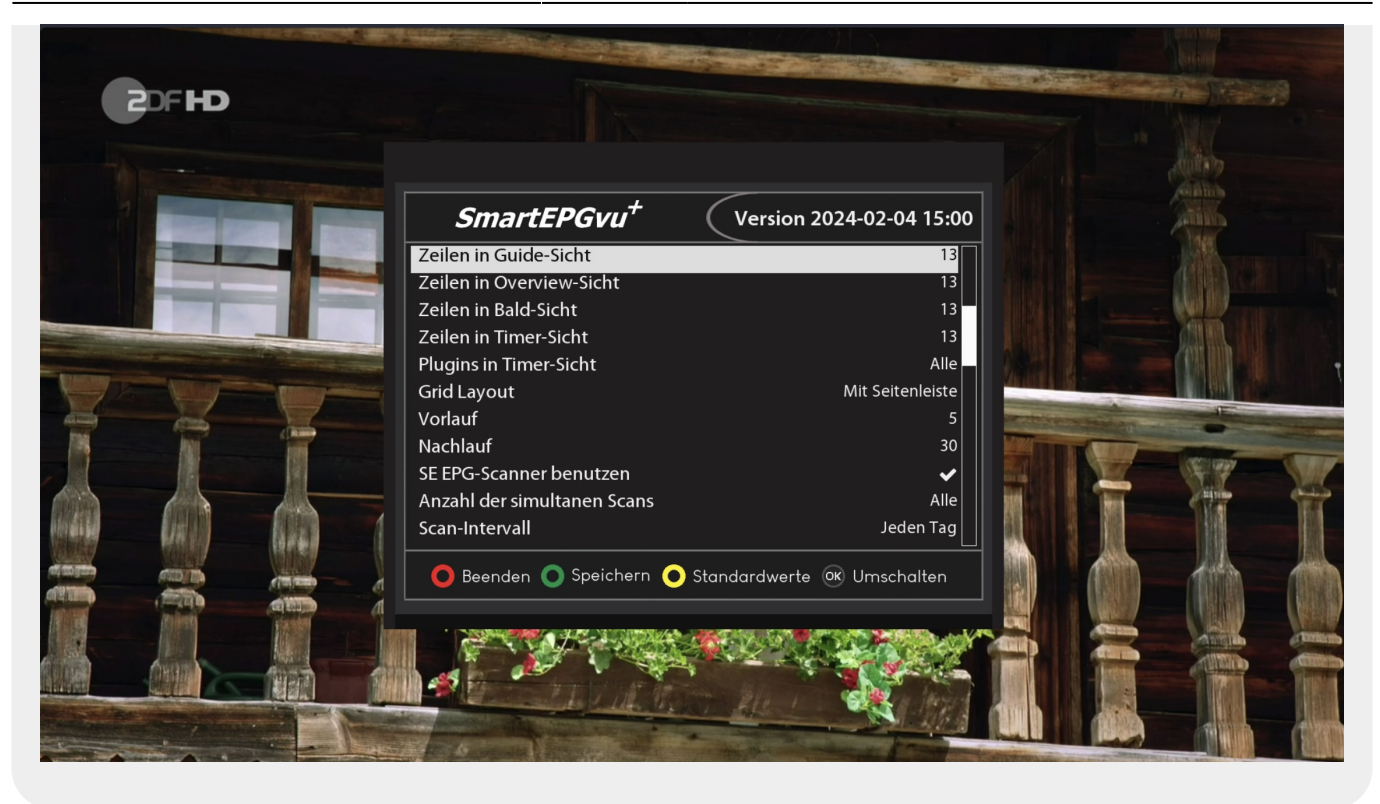

#### <span id="page-3-0"></span>**Zeilen in der Guide-Sicht**

Man kann entweder eine Darstellung von 13 oder 15 Zeilen in der [Guide-Sicht](https://www.nayal.de/doku.php/sicht1) wählen.

#### <span id="page-3-1"></span>**Zeilen in der Overview-Sicht**

Man kann entweder eine Darstellung von 13 oder 15 Zeilen in der [Overview-Sicht](https://www.nayal.de/doku.php/sicht2) wählen.

#### <span id="page-3-2"></span>**Zeilen in Bald-Sicht**

Man kann entweder eine Darstellung von 13 oder 15 Zeilen in der [Bald-Sicht](https://www.nayal.de/doku.php/sicht4) wählen.

#### <span id="page-3-3"></span>**Zeilen in Timer-Sicht**

Man kann entweder eine Darstellung von 13 oder 15 Zeilen in der [Timer-Sicht](https://www.nayal.de/doku.php/sicht5) wählen.

## <span id="page-4-0"></span>**Plugins In Timer-Sicht**

Hier wird ausgewählt ob, **Alle** Plugins, **Nur SmartEPGvu+** oder **Nein** in der [Timer-Sicht](https://www.nayal.de/doku.php/sicht5) angezeigt werden.

Wenn**Alle** gewählt wurde, erscheint ein Kalendersymbol **31.** Vor einem Timer in der

Timerliste und ein Satellitensymbol für den geplanten SmartEPGvu+ scan. Dieses Symbol erscheint auch wenn **Nur SmartEPGvu+** eingestellt wurde.

## <span id="page-4-1"></span>**Grid Layout**

Man kann entweder "Mit Seitenleiste", also mit einem Vorschaubild der laufenden Sendung inkl. EPG Information, oder "Nur Zeilen" auswählen.

#### <span id="page-4-2"></span>**Vorlauf**

Hier gibt man an, wie viele Minuten **vor** der eigentlichen Aufnahme zusätzlich aufgezeichnet werden soll.

## <span id="page-4-3"></span>**Nachlauf**

Hier gibt man an, wie viele Minuten **nach** der eigentlichen Aufnahme zusätzlich aufgezeichnet werden soll.

## <span id="page-4-4"></span>**SE EPG-Scanner benutzen**

Damit stellt man ein, ob die interne SmartEPGvu<sup>+</sup>-Scan Option genutzt werden soll oder nicht. Wenn die Option deaktiviert wird, besteht somit die Möglichkeit, dass SmartEPGvu<sup>+</sup> zwar keinen Scan durchführt, aber z.B. AutoTimer oder CrossEPG ausführt und danach die eigene Suche startet.

Das Scan-Modul wird erst 2 Minuten nach dem Start von SmartEPGvu<sup>+</sup> aktiviert.

#### <span id="page-5-0"></span>**Anzahl der simultanen Scans**

Es können alle Tuner oder eine begrenzte Zahl für den Scan genutzt werden. Je mehr Tuner für den Scan zur Verfügung stehen, desto schneller wird der Scan abgeschlossen.

#### <span id="page-5-1"></span>**Scan Intervall**

Damit stellt man ein, ob der Scan täglich oder in anderen Abständen durchgeführt werden soll.

From: <https://www.nayal.de/>-

Permanent link: **<https://www.nayal.de/doku.php/menue2>**

Last update: **2024/02/08 20:24**

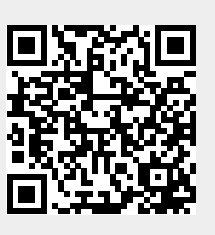